# **IDEXX xChek\*: Creating a User-Defined Assay for the IDEXX PRRS OF Ab Test**

Creating a user-defined assay is an easy process of two tasks—editing an xChek\* file to allow you to create an assay, and then creating the assay within xChek software.

### **To edit the xChek.ini file:**

- 1. From the task bar, choose **Start> Run**, and type "xchek.ini" into the text box. Click **OK**.
- 2. After the xChek.ini file opens, locate the line labeled "AllowNewAssays."
- 3. If the value for that line is "0," change it to "1." If the value is already "1," do not do anything.
- 4. Locate the section labeled "[BasicGraphs]," and scroll to the end of the section.
- 5. Enter "PRRS OF=11."
- 6. From the menu bar, choose **File> Save**, and then choose **File> Exit**.

#### **To create the assay:**

- 1. From the task bar, choose **Start> Programs> xChek> xChek** to open the xChek program.
- 2. If prompted to log in, enter your initials, and then click **OK**.
- 3. From the menu bar, choose **Database> Assays> All** to open the Assay dialog box.
- 4. Click **New**.
- 5. Enter "Porcine Reproductive and Respiratory OF Ab Test" into the Name field, "PRRS OF" into the Code field, and "unknown" into the Kit Lot field. Today's date (mm/dd/yyyy) is automatically entered into the Expiration field.

**Note**: When you begin testing, update the information in the Kit Lot and Expiration fields with the actual kit lot number and expiration date.

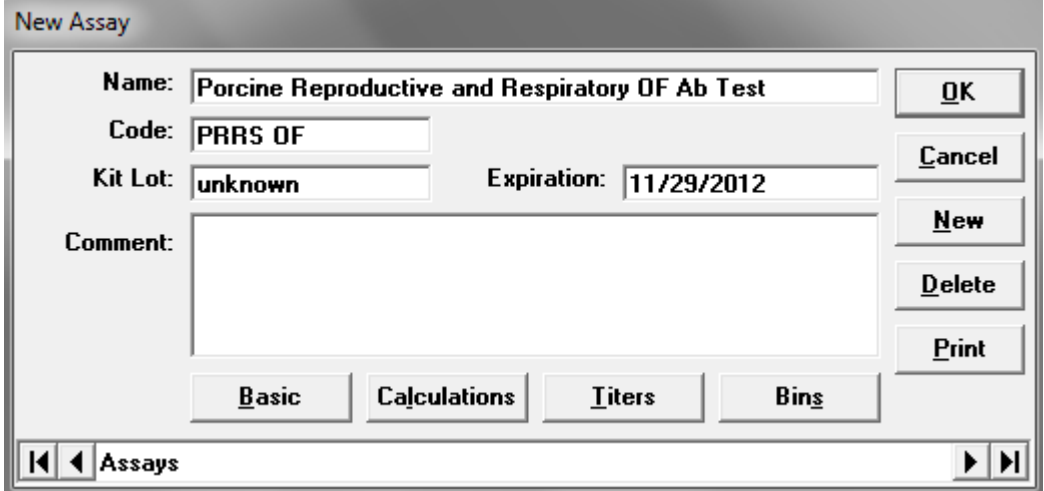

6. Click **Basic**, and select or enter the following information for the respective fields:

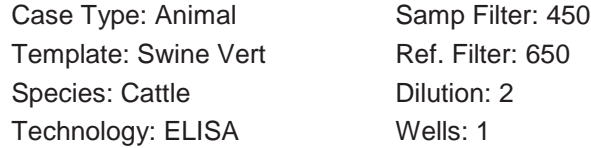

**Note:** Because of a problem with selecting swine as the species type in xChek versions 3.2 and 3.3, the species used for this assay is "cattle."

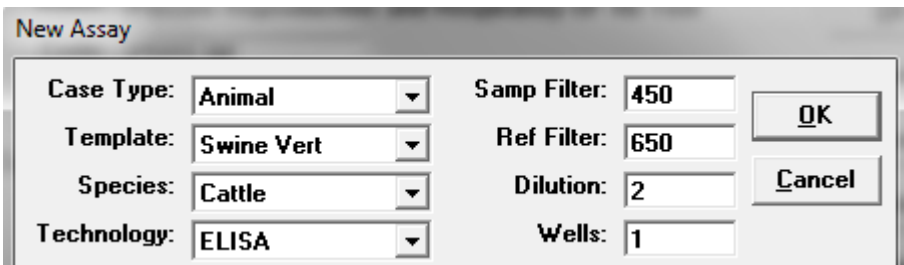

- 7. Click **OK** to save the settings.
- 8. Click **Calculations**, and select or enter the following information:

## Formulas:

**Contract** 

"S" Part of Ratio: Sample1 - Negative "P" Part of Ratio: Positive - Negative "N" Part of Ratio: None Blocking Factor: None

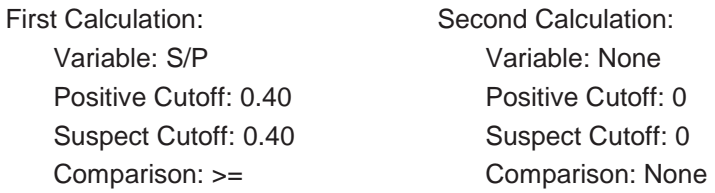

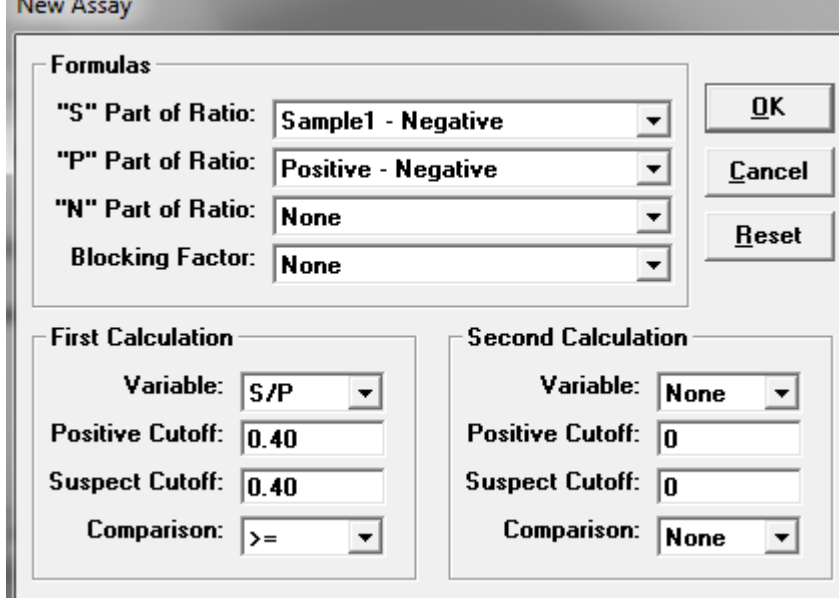

9. Click **OK** to save these settings, and then click **OK** to save the assay to the database. You can now test for PRRS antibodies using the xChek Assay Management System.

**Note:** xChek does not evaluate controls or results for validity when you use a user-defined assay. You must evaluate the results from each assay in accordance with good laboratory practices. To evaluate your assay validity, refer to the "Results" section in the insert provided with the test.

#### **Setting Up Additional Display Variables**

Only OD values are displayed in the reporting options for this user-defined assay. To set up additional display variables, follow the directions below.

- 1. From the xChek menu bar, choose **Reports> Analyze Cases** to open the Filter Criteria for Analyze dialog box.
- 2. Enter the desired search criteria and click **OK**. The Select Cases for Analyze dialog box opens.
- 3. Select the desired cases and click **OK**. The Analyze Report dialog box opens.

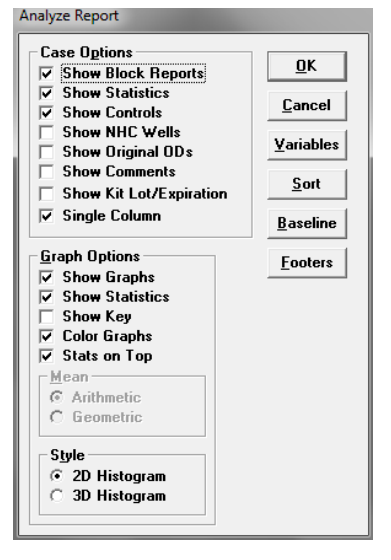

4. Click **Variables** to open the Display Variables dialog box.

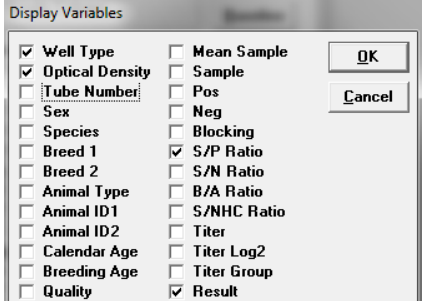

5. Select the desired options and click **OK**. Click **OK** again to save the settings.

For more information, call IDEXX Technical Services at 1-800-548-9997 (in the U.S.) or 1-207-556-4895 (outside of the U.S.), or visit us on the web at idexx.com.

© 2012 IDEXX Laboratories, Inc. All rights reserved.• 102756-00

\*xChek and IDEXX are trademarks or registered trademarks of IDEXX Laboratories, Inc. or its affiliates in the United States and/or other countries. The IDEXX Privacy Policy is available at idexx.com.